## Mail Merge - Labels - Envelopes

## **Mail Merge**

In Word, the Mail Merge Wizard can be used to integrate data stored in an Access database with a Word document. Mail merge is commonly used to create personalized form letters. A form letter is a Word document that contains merge fields, which are placeholders that indicate where data from an Access table or query should be inserted. For example, a business may create a letter to mail to thousands of recipients that is personalized by merging name, address, and unique, personal information that is stored in a database.

Using Microsoft Word, type a blank, form letter. Save it as Car Care.

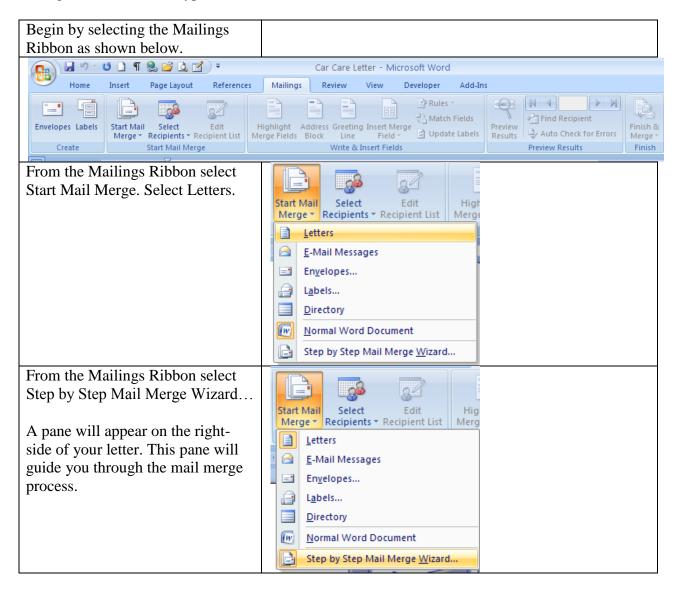

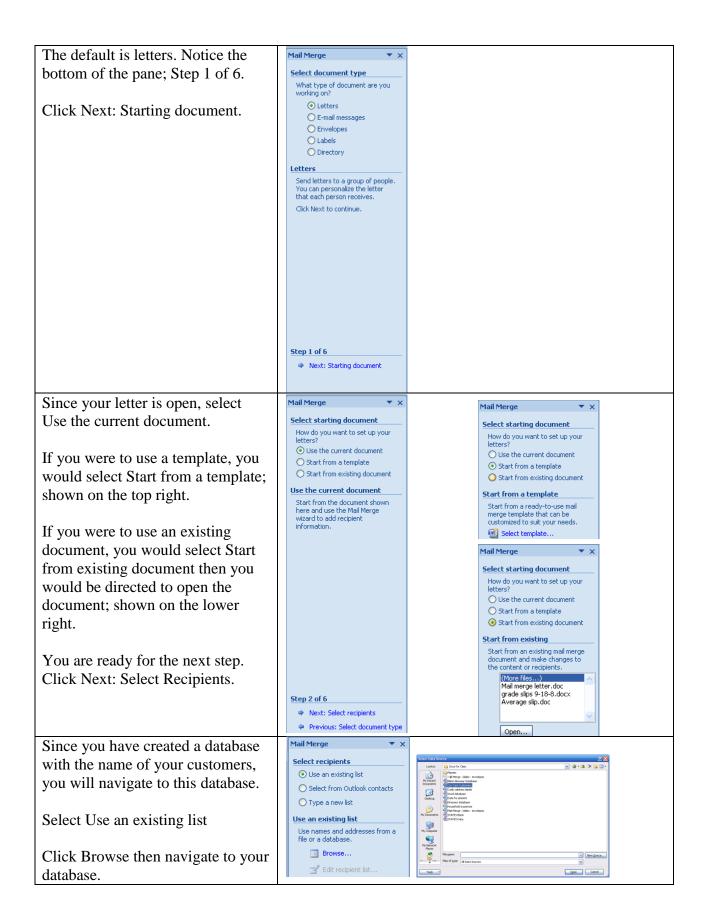

From this window you can do Mail Merge Recipients This is the list of recipients that will be used in your merge. Use the options below to add to or change your list. Use the checkboxes to add or remove recipients from the merge. When your list is ready, click OK. several things with the names, but Customer Name Data Source 

Car Care Customer...

✓ UBright

Miriam Kimber

Car Care Customer...

✓ Neil Holmes

Car Care Customer...

✓ Desiree Fernandez

Car Care Customer...

✓ Raeleen Martinez-Hanson you are happy with all names. Honda CRV
Chevrolet Corvette
Ford Fusion
Chevrolet Bel-Air
Ford F150 Click OK. 1957 1985 Data Source Refine recipient list A ↓ Sort... Filter... Find duplicates... Eind recipient... ■ Validate addresse OK Mail Merge Click Next: Write your letter. Mail Merge Write your letter Select recipients If you have not already done so, write your letter now. Use an existing list To add recipient information to your letter, click a location in the document, and then click one of the items below. O Select from Outlook contacts Type a new list Use an existing list Address block... Currently, your recipients are selected from: Greeting line... [Customers] in "Car Care Customers. Electronic postage... Select a different list... More items... When you have finished writing your letter, click Next. Then you can preview and personalize each recipient's letter. Edit recipient list... Step 4 of 6 Step 3 of 6 Next: Preview your letters Next: Write your letter Previous: Select recipients Previous: Starting document Highlight the text you want to Car Care merge; Customer Name is highlighted in this example. February 5, 2010 OR you can place the cursor at the location you want to enter the Dear Mr. <Customer Name> merge field. Our records indicate you have "Miles" on your "Year of car" "Model of Car". Your next service is due in 500 miles. We invite you to visit our dealership for your next service. Select More Items....

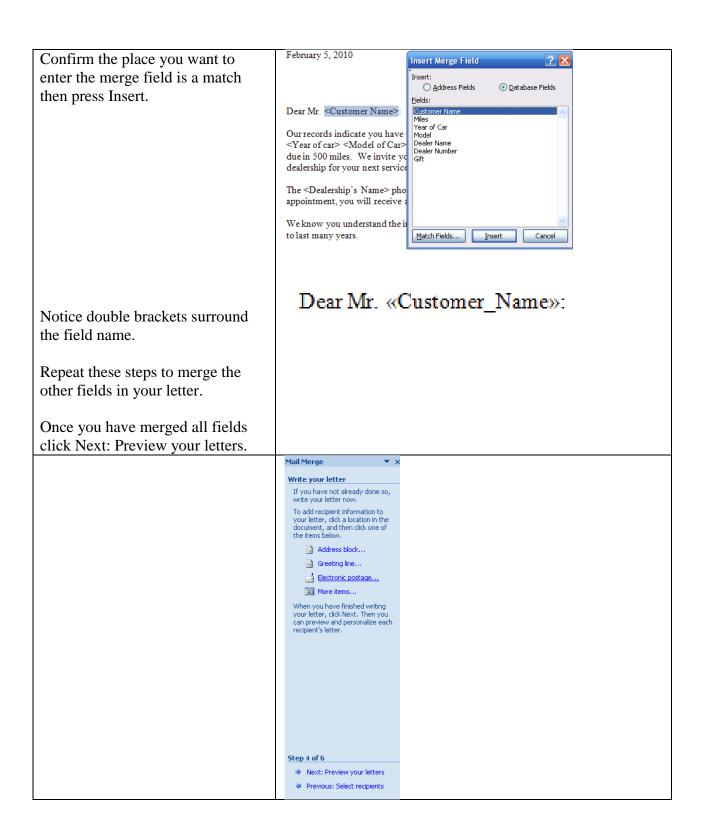

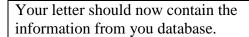

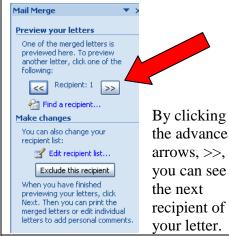

February 5, 2010

Dear Mr. LJ Bright:

Our records indicate you have 29500 on your 2008 350Z. Your next service is due in 500 miles. We invite you to visit our dealership for your next service.

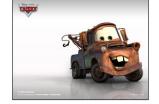

The Mercedes of Henderson phone number is 702 555-4747. For scheduling an appointment, you will receive a free New Wipers.

We know you understand the importance of proper maintenance and want your 350Z to last many years.

We at Mercedes of Henderson are looking forward to seeing you soon.

Sincerely,

Click Next: Complete the merge.

From pane six you can select print. This will print letters to all recipients you selected from your database.

If you wish to add personal comments to individual letters, select Edit individual letters.

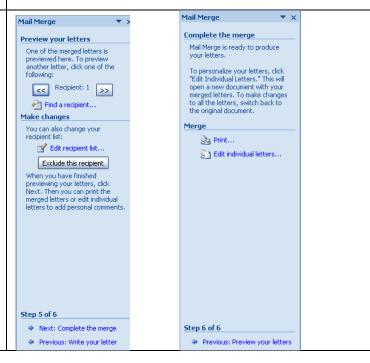

## Labels

You have all your family and friends' addresses in a data file. Now what you want to do is get those addresses onto a set of mailing labels so you can send your annual Christmas letter. Here's the best way to go about doing that.

Prior to making labels, you will need to create a database that contains the following fields and at least six records.

Last Name First Name Address City State Zip

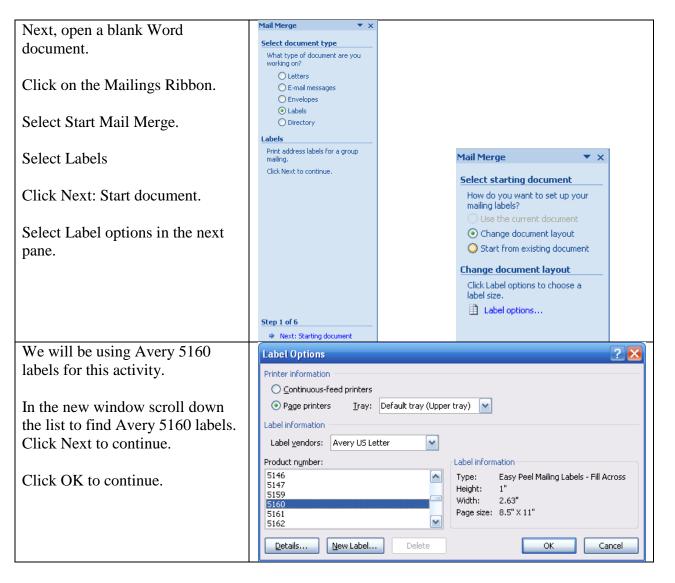

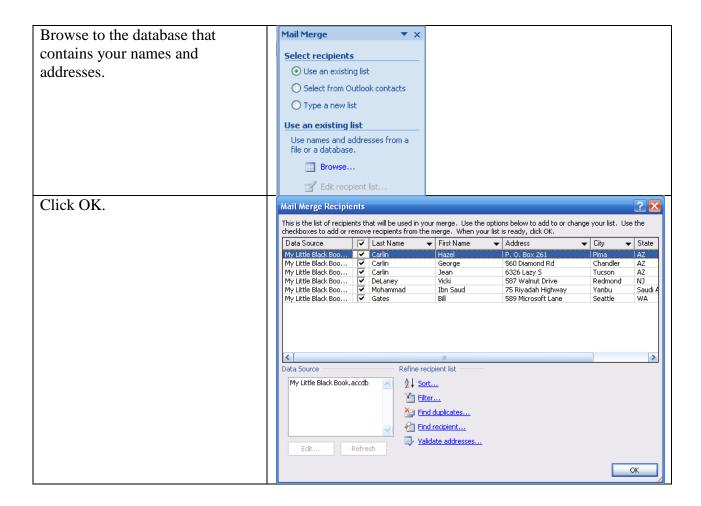

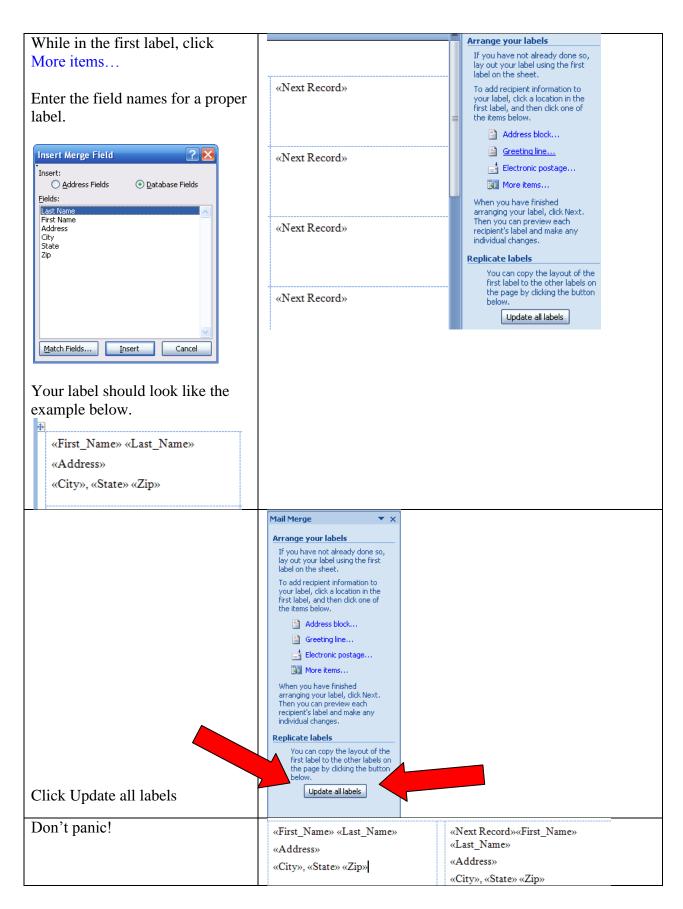

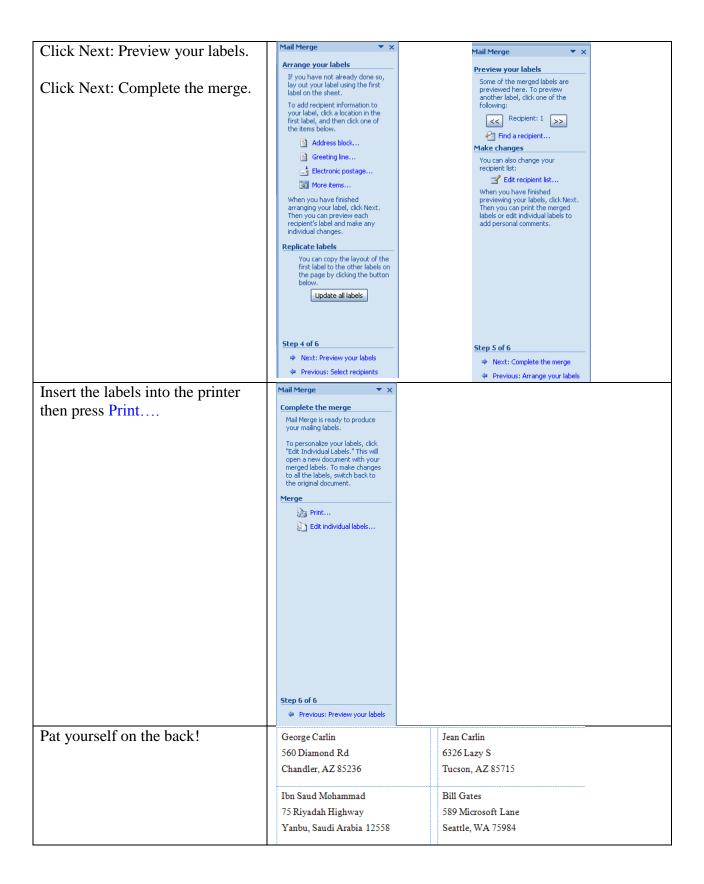

## **Envelopes**

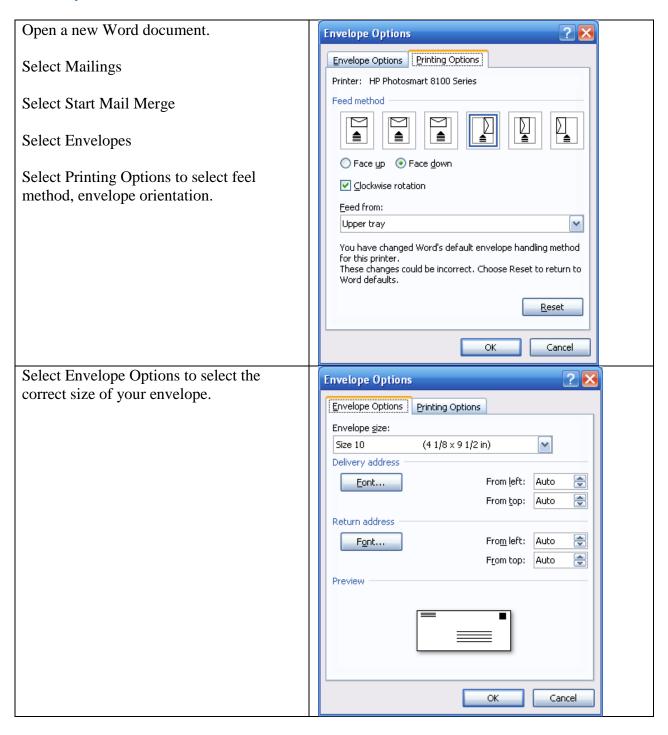

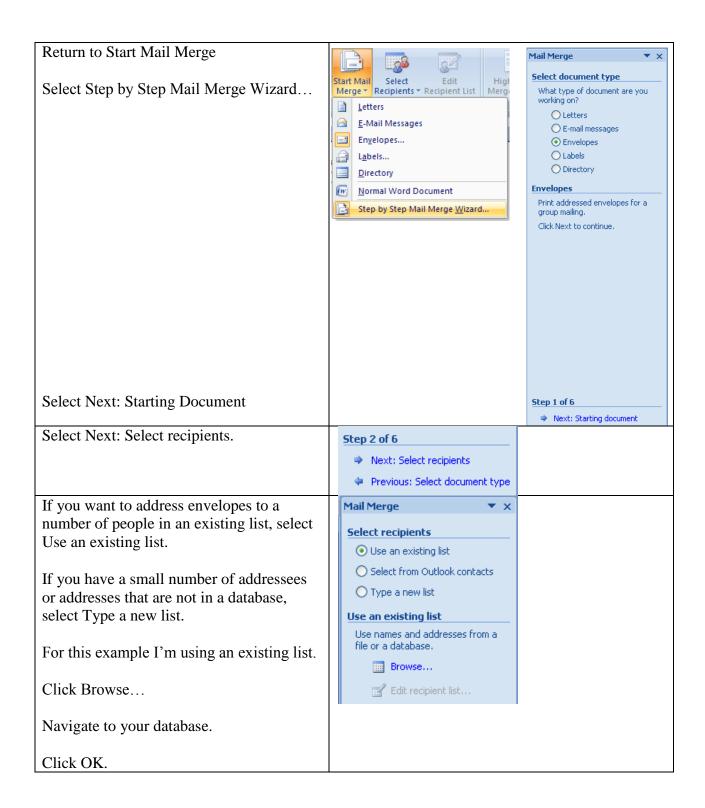

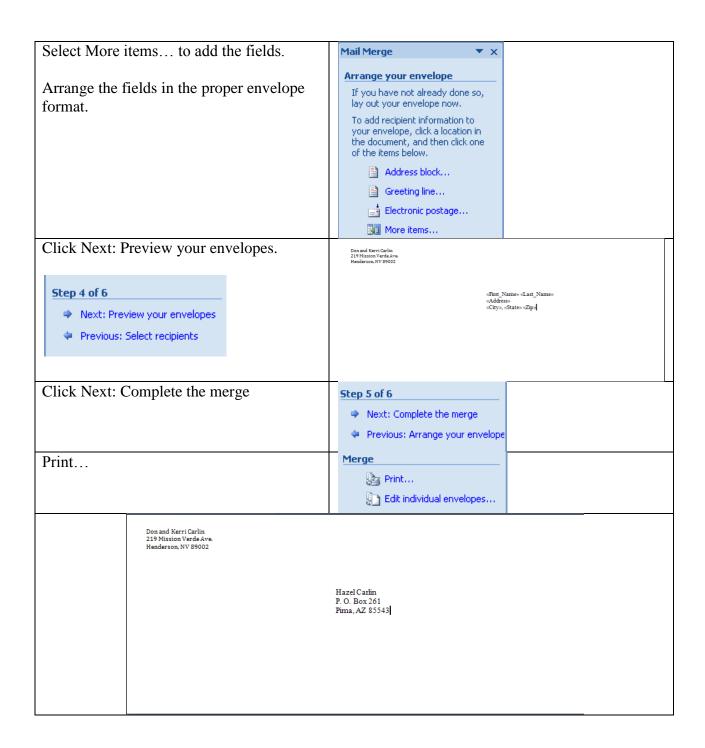